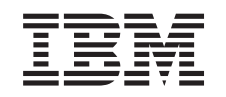

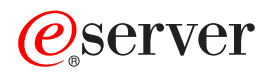

iSeries Ferramentas de serviço

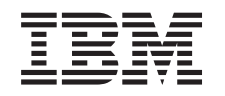

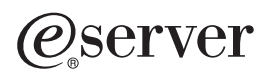

iSeries

Ferramentas de serviço

**© Copyright International Business Machines Corporation 2002. Todos os direitos reservados.**

# **Índice**

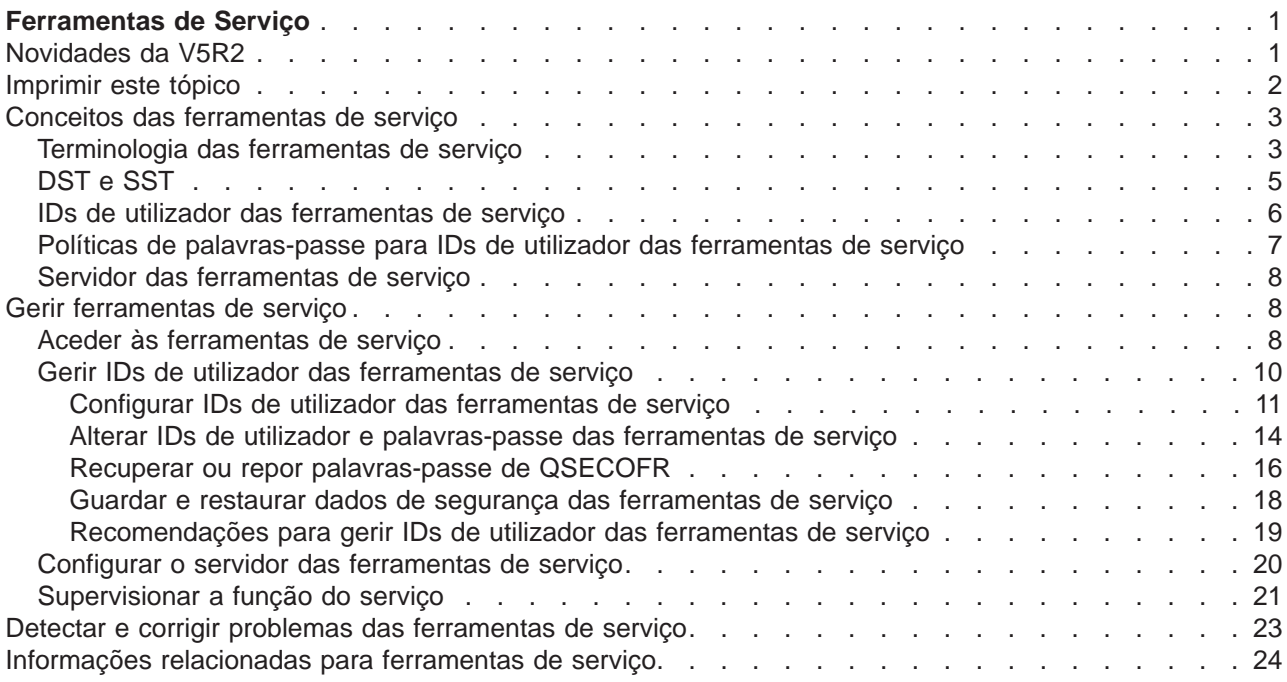

# <span id="page-6-0"></span>**Ferramentas de Serviço**

As ferramentas de serviço são utilizadas para configurar, gerir e efectuar a manutenção do seu servidor. As ferramentas de serviço podem ser acedidas a partir das ferramentas de serviço dedicadas (DST) ou das ferramentas de serviço do sistema (SST).

São necessários os IDs de utilizador das ferramentas de serviço para aceder às DST, SST e para utilizar as funções do iSeries Navigator para a gestão de partições lógicas (LPAR)e para a gestão de unidades de disco.

Os IDs de utilizador das ferramentas de serviço têm sido referidos como perfis de utilizador das DST, IDs de utilizador das DST, perfis de utilizador das ferramentas de serviço ou uma variação destes nomes. Neste tópico, é utilizado o termo **IDs de utilizador das ferramentas de serviço**.

Antes de começar, reveja as informações seguintes:

#### **[Quais as novidades na V5R2](rzamhwhatsnew.htm)**

Descubra quais as alterações na V5R2, bem como quaisquer informações recentes.

#### **[Imprimir este tópico](rzamhprintthis.htm)**

Imprima um PDF de todas as informações incluídas no tópico das Ferramentas de serviço.

Para obter mais informações sobre as ferramentas de serviço, seleccione qualquer um dos tópicos seguintes:

#### **[Conceitos das ferramentas de serviço](rzamhstconcepts.htm)**

Este tópico contém informações gerais que têm de ser compreendidas antes de começar a gerir as ferramentas de serviço, incluindo definições dos termos das ferramentas de serviço utilizados neste tópico.

#### **[Gerir ferramentas de serviço](rzamhmanagest.htm)**

Aprenda a gerir as ferramentas de serviço no seu servidor.

#### **[Detecção e correcção de problemas](rzamhtroubleshoot.htm)**

Detecte e corrija problemas comuns das ferramentas de serviço.

#### **[Informações relacionadas](rzamhrelatedinfo.htm)**

Consulte e imprima informações relacionadas com o tópico Ferramentas de serviço.

# **Novidades da V5R2**

As ferramentas de serviço são um novo tópico no Centro de Informações da V5R2. Não é apenas esta informação que é novidade, mas existem também aperfeiçoamentos significativos às ferramentas de serviço da V5R2.

#### **Gerir IDs de utilizador das ferramentas de serviço a partir das SST**

Os IDs de utilizador das ferramentas de serviço podem agora ser [geridos e criados a partir das](rzamhmanageuserids.htm) [ferramentas de serviço do sistema \(SST\).](rzamhmanageuserids.htm) O utilizador já não tem de ir às ferramentas de serviço dedicadas (DST) para redifinir palavras-passe, conceder ou revogar privilégios ou criar IDs de utilizador das ferramentas de serviço. Estas funções podem agora ser acedidas a partir das SST através da selecção da opção 8 (Trabalhar com IDs de utilizador das ferramentas de serviço) no ecrã principal das SST.

<span id="page-7-0"></span>Se pretender criar um ID de utilizador das ferramentas de serviço ou utilizar a opção Trabalhar com IDs de utilizador das ferramentas de serviço a partir das SST, não pode utilizar como palavra-passe para o ID de utilizador das ferramentas de serviço que utiliza para a palavra-passe predefinida. Se iniciar sessão nas SST através de um ID de utilizador das ferramentas de serviço que tenha uma palavra-passe predefinida e tentar criar um novo ID de utilizador das ferramentas de serviço ou utilizar a opção Trabalhar com IDs de utilizador das ferramentas de serviço, ocorrerá um erro.

### **Capacidade limitada de alterar palavras-passe predefinidas e expiradas**

O servidor é enviado com capacidade limitada para alterar palavras-passe predefinidas e expiradas. Isto significa que os IDs de utilizador das ferramentas de serviço que tenham palavras-passe predefinidas e expiradas não podem ser alterados através da API Alterar ID de Utilizador das Ferramentas de Serviço (QSYCHGDS), nem as respectivas palavras-passe podem ser alteradas através das SST. Um ID de utilizador das ferramentas de serviço com uma palavra-passe predefinida e expirada só pode ser alterado através das DST.

O utilizador pode alterar a definição para permitir a alteração das palavras-passe predefinidas e expiradas. Utilize as SST ou as DST e seleccione a opção Trabalhar com Segurança do Sistema. No ecrã Trabalhar com Segurança do Sistema, altere o campo**Permitir que um ID de utilizador das ferramentas de serviço com uma palavra-passe predefinida ou expirada altere a sua palavra-passe** de Não (a predefinição) para Sim.

# **Terminologia alterada**

Os dados textuais e outra documentação foram alterados para reflectir a nova terminologia das ferramentas de serviço, especificamente a utilização do termo IDs de utilizador das ferramentas de serviço, em vez das utilizações anteriores, como perfis de utilizador das DST, IDs de utilizador das DST, perfis de utilizador das ferramentas de serviço ou variações destes nomes.

# **Privilégio Iniciar ferramentas de serviço (STRSST) adicionado**

Foi adicionado um novo privilégio [Iniciar ferramentas de serviço \(STRSST\).](rzamhwhatuserids.htm) Este privilégio permite a criação de um ID de utilizador das ferramentas de serviço de forma a aceder às DST, mas pode ser impedido de aceder às SST.

#### **Memorando para Utilizadores**

Para localizar outras informações sobre as novidades ou as alterações nesta edição, consulte [Memorando](http://publib.boulder.ibm.com/pubs/html/as400/v5r2/ic2924/info/rzaq9.pdf) [para Utilizadores](http://publib.boulder.ibm.com/pubs/html/as400/v5r2/ic2924/info/rzaq9.pdf)

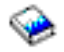

.

# **Imprimir este tópico**

Para ver ou descarregar a versão em PDF, seleccione [Ferramentas de serviço](rzamh.pdf) (cerca de 109 KB ou 24 páginas).

# **Guardar ficheiros PDF**

Para guardar um PDF na sua estação de trabalho para visualizar ou imprimir:

- 1. Clique com o botão direito do rato no PDF no seu browser (faça clique com o botão direito do rato na ligação acima).
- 2. Faça clique sobre **Guardar Destino Como...**
- 3. Navegue para o directório em que pretende guardar o PDF.
- **2** iSeries: Ferramentas de serviço

<span id="page-8-0"></span>4. Faça clique sobre **Guardar**.

#### **Descarregar o Adobe Acrobat Reader**

Se necessitar do Adobe Acrobat Reader para ver ou imprimir estes PDFs, pode descarregar uma cópia em [, o site da Web do Adobe](http://www.adobe.com/products/acrobat/readstep.html) (www.adobe.com/products/acrobat/readstep.html)

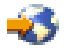

.

# **Conceitos das ferramentas de serviço**

Os conceitos seguintes fornecem as informações básicas de que necessita para se iniciar nas ferramentas de serviço:

#### **[Terminologia das ferramentas de serviço](rzamhstterms.htm)**

Estas informações contém definições dos termos das ferramentas de serviço utilizados ao longo deste tópico.

### **[DST e SST](rzamhwhatdstsst.htm)**

Estas informações descrevem o que são as DST e SST e as diferenças entre elas.

#### **[IDs de utilizador das ferramentas de serviço](rzamhwhatuserids.htm)**

Estas informações descrevem os IDs de utilizador das ferramentas de serviço e os privilégios funcionais.

#### **[Políticas de palavra-passe para IDs de utilizador das ferramentas de serviço](rzamhpwpolicies.htm)**

Estas informações descrevem as políticas de palavra-passe para IDs de utilizador das ferramentas de serviço.

#### **[Servidor das ferramentas de serviço](rzamhwhatsts.htm)**

Estas informações descrevem o servidor das ferramentas de serviço.

# **Terminologia das ferramentas de serviço**

As definições seguintes irão ajudá-lo a compreender as informações das ferramentas de serviço:

#### **Data Encryption Standard (DES)**

Um tipo de algoritmo de codificação reversível. A DES utiliza dois tipos de informação, os dados que são codificados e a chave a utilizar para codificar os dados. Se fornecer à DES os dados codificados e a chave de codificação, o utilizador pode descodificar os dados e obter os dados originais.

#### **ferramentas de serviço dedicadas (DST)**

As ferramentas de serviço dedicadas (DST) são funções de serviços que apenas estão disponíveis a partir da consola e que podem ser executadas quando o sistema operativo não estiver disponível, bem como quando o sistema operativo estiver disponível.

#### **palavra-passe predefinida**

Quando a palavra-passe é a mesma que o ID de utilizador das ferramentas de serviço. Por exemplo, o ID de utilizador das ferramentas de serviço QSECOFR fornecido pela IBM é enviado com uma palavra-passe predefinida de QSECOFR.

#### **palavra-passe desactivada**

Uma palavra-passe que tenha sido marcada como impossibilitada de utilizar para iniciar sessão porque o utilizador efectuou demasiadas tentativas de início de sessão não válidas. Não lhe será possível iniciar sessão através de uma palavra-passe desactivada.

#### **palavra-passe expirada**

Uma palavra-passe que não tenha sido alterada num período de 180 dias ou mais. O utilizador ainda pode iniciar sessão através de uma palavra-passe expirada, mas terá de alterar a palavra-passe na altura do início de sessão.

#### **privilégios funcionais**

A capacidade de conceder ou revogar acesso a funções das ferramentas de serviço individuais.

#### **bloqueado**

O mecanismo utilizado para controlar as alterações programáticas de certas funções. Se uma função estiver ″bloqueada″ não pode ser alterada através das interfaces de utilizador normais. O utilizador tem de a desbloquear para a alterar.

#### **perfis de utilizador do OS/400**

Os perfis de utilizador que são criados com o comando CL CRTUSRPRF (Criar Perfil de Utilizador) e que são utilizados para iniciar sessão no OS/400.

#### **níveis de palavra-passe**

Na DST, pode ser definido um nível de palavra-passe. O nível da palavra-passe especifica se é utilizada a codificação Data Encryption Standard (DES) ou Secure Hash Algorithm (SHA) ao armazenar as palavras-passe. O nível predefinido é o DES.

#### **Secure Hash Algorithm (SHA)**

Um método de codificação em que os dados são codificados de tal forma que é matematicamente impossível invertê-los. Dados diferentes podem possivelmente produzir o mesmo valor hash, mas não existe forma de utilizar o valor hash para determinar os dados originais.

#### **funções do serviço**

As funções do serviço são capacidades específicas nas ferramentas de serviço. As funções do serviço são normalmente utilizadas para a determinação e resolução de problemas dos mesmos, frequentemente com a assistência do suporte da IBM. Os exemplos de funções de serviço incluem o rastreio do código interno licenciado (LIC), o registo do código interno licenciado (LIC) e as funções apresentar, alterar e limpar.

#### **ferramentas de serviço**

Funções que são utilizadas para configurar, gerir e efectuar a manutenção de aspectos operacionais importantes do servidor. As ferramentas de serviço permitem-lhe efectuar tais tarefas como configurar as suas partições lógicas, gerir as suas unidades de disco e detectar e corrigir problemas. É efectuado o acesso às ferramentas de serviço através das ferramentas de serviço dedicadas (DST), das ferramentas de serviço do sistema (SST) e de outros comandos CL relacionados com o serviço. A utilização imprópria das ferramentas de serviço pode danificar o seu servidor.

#### <span id="page-10-0"></span>**IDs de dispositivo das ferramentas de serviço**

Utilizados com a consola de da Rede Local (LAN) para controlar o acesso ao sistema.

#### **servidor das ferramentas de serviço**

O servidor das ferramentas de serviço permite-lhe utilizar o seu PC para executar funções das ferramentas de serviço através de TCP/IP.

#### **IDs de utilizador das ferramentas de serviço**

Os IDs de utilizador que são necessários para aceder às DST, SST, ao iSeries Navigator para gestão de partições lógicas e de unidades de disco e à Consola de Operações. Os IDs de utilizador das ferramentas de serviço são criados através das DST ou SST e são independentes dos perfis de utilizador do OS/400.

#### **ferramentas de serviço do sistema (SST)**

As ferramentas de serviço do sistema (SST) permitem-lhe aceder a funções de serviço a partir do OS/400. As ferramentas de serviço são acedidas através do comando CL STRSST (Iniciar SST).

# **DST e SST**

As ferramentas de serviço dedicadas (DST) e as ferramentas de serviço do sistema (SST) são utilizadas quer para aceder às ferramentas de serviço quer às funções do serviço. As DST estão disponíveis quando o Código Interno Licenciado tiver sido iniciado, mesmo que o OS/400 ainda não tenha sido carregado. As SST estão disponíveis a partir do OS/400. As ferramentas de serviço são utilizadas para fazer o seguinte:

- Diagnosticar problemas do servidor
- Adicionar recursos de hardware ao servidor
- Gerir unidades de disco
- Gerir actividades das partições lógicas (LPAR), incluindo memória
- Rever o Código Interno Licenciado e os registos da actividade do produto
- Rastrear o Código Interno Licenciado
- Executar limpezas na memória principal
- Gerir a segurança do sistema
- Gerir outros IDs de utilizador das ferramentas de serviço

A tabela seguinte evidencia as diferenças básicas entre as DST e as SST.

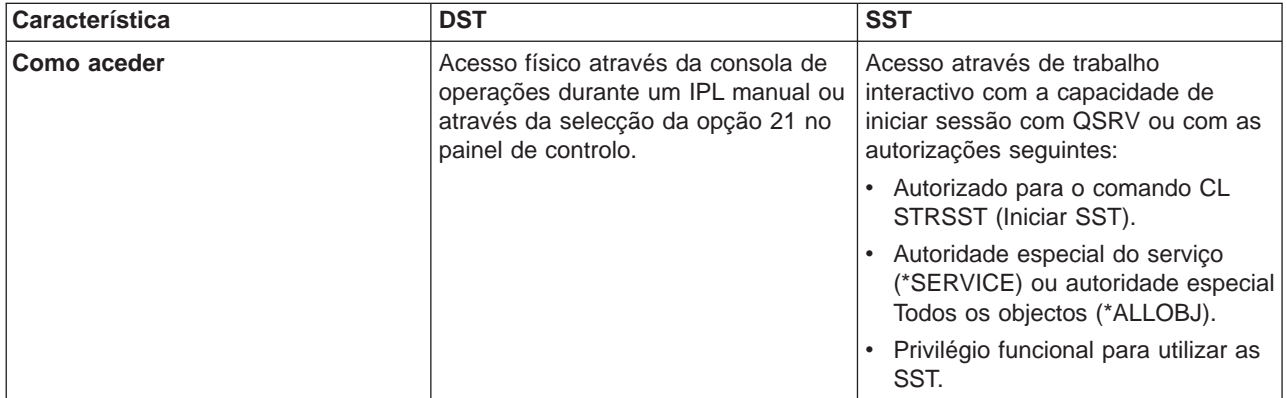

<span id="page-11-0"></span>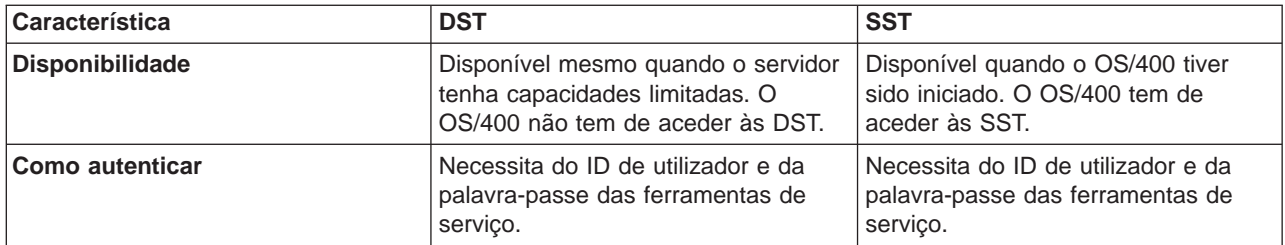

# **IDs de utilizador das ferramentas de serviço**

Os IDs de utilizador das ferramentas de serviço são IDs de utilizador necessários para aceder às funções do serviço através de ferramentas de serviço dedicadas (DST), ferramentas de serviço do sistema (SST), iSeries Navigator (para partições lógicas e gestão de unidades de disco) e a Consola de Operações. Os IDs de utilizador das ferramentas de serviço são criados através das DST ou SST e são independentes dos perfis de utilizador do OS/400.

A IBM fornece os seguintes IDs de utilizador das ferramentas de serviço:

- $\cdot$  QSECOFR
- $\cdot$  QSRV
- $-11111111$
- $\cdot$  22222222

O utilizador pode criar um máximo de 100 IDs de utilizador das ferramentas de serviço (incluindo os quatro IDs de utilizador fornecidos pela IBM). Consulte Tips and Tools for Securing Your iSeries

# ◈

para obter informações sobre as autoridades específicas concedidas aos IDs de utilizador das ferramentas de serviço fornecidas pela IBM. O ID de utilizador das ferramentas de serviço 11111111 fornecido pela IBM é útil quando actualizar a Consola de Operações. Consulte o tópico Consola de Operações para obter mais informações.

**Nota:** Os servidores vêm fornecidos, pela IBM, com um perfil de utilizador do OS/400 de QSECOFR e de um ID de utilizador das ferramentas de serviço de QSECOFR. Estes não são iguais. Existem em localizações diferentes e são utilizados para aceder a funções diferentes. O seu ID de utilizador das ferramentas de serviço de QSECOFR pode ter uma palavra-passe diferente da do seu perfil de utilizador de QSECOFR OS/400. Os IDs de utilizador das ferramentas de serviço têm [políticas de](rzamhpwpolicies.htm) [palavra-passe](rzamhpwpolicies.htm) diferentes dos perfis de utilizador do OS/400.

A IBM também forneceu a capacidade de criar IDs de utilizador das ferramentas de serviço adicionais. Desta forma, um administrador de segurança pode gerir e auditar a utilização das ferramentas de serviço, distribuindo as palavras-passe pelos IDs de utilizador das ferramentas de serviço fornecidos pela IBM. A criação de IDs de utilizador das ferramentas de serviço adicionais é efectuada através das ferramentas de serviço dedicadas (DST) ou das ferramentas de serviço do sistema (SST).

Os IDs de utilizador das ferramentas de serviço têm datas de expiração, que permitem minimizar o risco de segurança do servidor. Por exemplo, pode criar um ID de utilizador das ferramentas de serviço para um técnico do serviço de assistência, que seja válido apenas por um curto período de tempo, concedendo a esse técnico acesso apenas às ferramentas de serviço necessárias. O ID de utilizador pode também ser desactivado se o utilizador terminar o seu contrato com a empresa, minimizando desta forma o risco de um antigo colaborador aceder de forma maliciosa às ferramentas de serviço.

#### **Privilégios funcionais para IDs de utilizador das ferramentas de serviço**

<span id="page-12-0"></span>A capacidade de um ID de utilizador das ferramentas de serviço aceder às funções do serviço individuais pode ser concedida ou revogada. A isto chama-se um **privilégio funcional**. O utilizador pode configurar privilégios funcionais que irão controlar as funções do serviço que podem ser acedidas por um qualquer ID de utilizador das ferramentas de serviço. Seguem-se alguns exemplos de como o utilizador pode utilizar os privilégios funcionais:

- v Pode permitir que um utilizador efectue rastreios de comunicações e do Código Interno Licenciado e conceder a um utilizador diferente o privilégio funcional de gerir unidades de disco.
- v Pode criar um ID de utilizador das ferramentas de serviço com os mesmos privilégios funcionais que o ID de utilizador das ferramentas de serviço QSECOFR fornecido pela IBM. O utilizador pode desactivar o ID de utilizador das ferramentas de serviço QSECOFR fornecido pela IBM. Isto irá impedir que as pessoas utilizem o ID de utilizador QSECOFR conhecido e irá ajudar a proteger o seu servidor dos riscos de segurança.

Os privilégios funcionais podem ser geridos através das DST ou das SST. Um privilégio Iniciar Ferramentas de Serviço permite a um ID de utilizador das ferramentas de serviço aceder às DST, mas ter acesso restrito às SST.

Para que um utilizador possa ter permissão para utilizar ou executar uma função do serviço, tem de executada uma verificação de privilégio funcional. Se um utilizador tiver privilégios insuficientes, é negado o acesso à função do serviço. Existe um registo de auditoria para [supervisionar a utilização da função do](rzamhmonitor.htm) [serviço](rzamhmonitor.htm) por parte dos utilizadores das ferramentas de serviço.

# **Políticas de palavras-passe para IDs de utilizador das ferramentas de serviço**

Os IDs de utilizador das ferramentas de serviço são independentes dos perfis de utilizador do OS/400. As palavras-passe para os IDs de utilizador das ferramentas de serviço são codificadas em diferentes níveis de segurança. O nível da palavra-passe predefinida utiliza a codificação Data Encryption Standard (DES). O utilizador deve utilizar a codificação DES se tiver clientes anteriores à V5R1 que utilizem o iSeries Navigator para estabelecer ligação a funções de serviço tais como partições lógicas e gestão de unidades de disco.

O utilizador pode alterar o nível da palavra-passe para utilizar a codificação Secure Hash Algorithm (SHA), que é matematicamente impossível de inverter e fornece uma codificação robusta e um maior nível de segurança. No entanto, uma vez que mude para a codificação SHA não pode regressar à codificação DES. Se mudar para a codificação SHA, já não poderá estabelecer ligação ao servidor das ferramentas de serviço com clientes anteriores à V5R1, tais como a Consola de Operações. Terá de actualizar todos os clientes que irão utilizar estas funções quando actualizar o seu nível de palavra-passe para SHA.

Quando é utilizada a **codificação DES**, os IDs de utilizador e as palavras-passe das ferramentas de serviço têm as características seguintes:

- IDs de utilizador com 10 dígitos, em maiúsculas.
- v Palavras-passe com 8 dígitos, sensíveis a maiúsculas e minúsculas. Ao criar um ID de utilizador e uma palavra-passe, o mínimo exigido para a palavra-passe é 1 dígito. Ao alterar uma palavra-passe, o mínimo exigido é 6 dígitos.
- v As palavras-passe para IDs de utilizador não expiram passados 180 dias. No entanto, por predefinição, as palavras-passe iniciais para os IDs de utilizador das ferramentas de serviço fornecidos pela IBM são remetidas como expiradas.

Ao utilizar **codificação SHA**, os IDs de utilizador e as palavras-passe das ferramentas de serviço têm as seguintes características:

• IDs de utilizador com 10 dígitos, em maiúsculas.

- <span id="page-13-0"></span>v Palavras-passe de 128 dígitos sensíveis a maiúsculas e minúsculas. Ao criar um ID de utilizador e uma palavra-passe, o mínimo exigido para a palavra-passe é 1 dígito. Ao alterar uma palavra-passe, o mínimo exigido é 6 dígitos.
- As palavras-passe para IDs de utilizador expiram passados 180 dias.
- v Por predefinição, as palavras-passe são inicialmente definidas como expiradas (excepto quando explicitamente definido no ecrã como Não).
- As palavras-passe podem ser definidas como expiradas por um administrador da segurança.

Para alterar para utilização da codificação SHA, [aceda às DST](rzamhaccess.htm) e execute os passos seguintes:

- 1. Inicie sessão na DST através do seu ID de utilizador das ferramentas de serviço. Surge o ecrã Utilizar ferramentas de serviço dedicadas (DST).
- 2. Seleccione a opção 5 (Trabalhar com ambiente das DST) e prima Enter. Surge o ecrã Trabalhar com Ambiente das DST.
- 3. Seleccione a opção 6 (Dados de segurança das ferramentas de serviço) e prima Enter.
- 4. Seleccione a opção 6 (Nível da palavra-passe) e prima Enter. Volte a premir Enter se estiver pronto para passar para o novo nível de palavra-passe.

# **Servidor das ferramentas de serviço**

O servidor das ferramentas de serviço permite-lhe utilizar o seu PC para executar as funções do serviço através de TCP/IP. Para poder utilizar um servidor de ferramentas de serviço de forma a executar partições lógicas com base na GUI (LPAR) ou actividades de gestão de discos, o utilizador tem de disponibilizar o servidor das ferramentas de serviço. O utilizador pode [configurar o servidor das](rzamhsrvtoolsrvr.htm) [ferramentas de serviço](rzamhsrvtoolsrvr.htm) para DST, OS/400 ou ambos. Uma vez configurado, os utilizadores autorizados podem utilizar funções como LPAR ou gestão de discos no iSeries Navigator.

**Nota:** O utilizador não poderá aceder a nenhuma função do serviço do iSeries Navigator até ter configurado e iniciado o servidor das ferramentas de serviço.

# **Gerir ferramentas de serviço**

Para desenvolver uma estratégia eficaz na gestão e manutenção das ferramentas de serviço, utilize os tópicos seguintes:

#### **[Aceder às ferramentas de serviço](rzamhaccess.htm)**

Aceder às ferramentas de serviço através das DST, SST e do iSeries Navigator.

#### **[Gerir IDs de utilizador das ferramentas de serviço](rzamhmanageuserids.htm)**

Configurar IDs de utilizador das ferramentas de serviço, alterar IDs de utilizador e palavras-passe das ferramentas de serviço, recuperar ou repor palavras-passe de QSECOFR e guardar e restaurar dados de segurança das ferramentas de serviço.

#### **[Configurar o servidor das ferramentas de serviço](rzamhsrvtoolsrvr.htm)**

Configurar o servidor das ferramentas de serviço para DST, OS/400 ou ambos.

#### **[Supervisionar a utilização da função do serviço](rzamhmonitor.htm)**

Utilizar o registo de auditoria para supervisionar a utilização da função do serviço.

# **Aceder às ferramentas de serviço**

O utilizador pode aceder às ferramentas de serviço através das DST, SST e do iSeries Navigator. Uma vez que tenha acedido às ferramentas de serviço, as funções do serviço disponíveis para o utilizador

dependem dos [privilégios funcionais](rzamhwhatuserids.htm) que possua. Se tiver os privilégios funcionais adequados, o utilizador pode [gerir IDs de utilizador das ferramentas de serviço](rzamhmanageuserids.htm) a partir das SST ou DST.

As secções seguintes fornecem os passos para aceder às ferramentas de serviço através de todos estes métodos.

#### **Aceder às ferramentas de serviço com DST**

O ID de utilizador das ferramentas de serviço que utilizar para aceder às ferramentas de serviço com DST tem de ter o privilégio funcional necessário à utilização doambiente das DST.

Existem dois métodos de iniciar as DST. O primeiro é aceder às DST através da função 21 a partir do painel de controlo do sistema. O segundo método é utilizar um IPL manual.

Para aceder às ferramentas de serviço através nas DST a partir do **painel de controlo**, complete as etapas seguintes:

- 1. Coloque o painel de controlo no modo manual.
- 2. Utilize o painel de controlo para seleccionar a função 21 e prima Enter. Surge o ecrã Iniciar Sessão nas DST na consola.
- 3. Inicie sessão na DST através do seu ID de utilizador e palavra-passe das ferramentas de serviço. Surge o ecrã Utilizar ferramentas de serviço dedicadas (DST).
- 4. Seleccione a opção apropriada a partir da lista e prima Enter.
	- v Seleccione a opção 5 (Trabalhar com ambiente das DST) para obter as opções adicionais para trabalhar com IDs de utilizador das ferramentas de serviço.
	- v Seleccione a opção 7 (Iniciar uma ferramenta de serviço) para iniciar qualquer uma das ferramentas de serviço disponíveis a partir das DST.
	- Seleccione qualquer uma das outras opções, conforme apropriado.

Para aceder às ferramentas de serviço através das DST a partir de um **IPL manual**, execute os passos seguintes:

- 1. Coloque o painel de controlo no modo manual.
- 2. Se o servidor estiver desligado, ligue o servidor.
- 3. Se o servidor estiver ligado no OS/400 insira o comando PWRDWNSYS \*IMMED RESTART(\*YES) numa linha de comandos do OS/400 para desligar o sistema e reiniciá-lo.
- 4. Inicie sessão nas DST utilizando o seu ID de utilizador e palavra-passe das ferramentas de serviço. Surge o ecrã Utilizar ferramentas de serviço dedicadas (DST).
- 5. Seleccione a opção apropriada a partir da lista e prima Enter.
	- v Seleccione a opção 5 (Trabalhar com ambiente das DST) para obter opções adicionais para trabalhar com IDs de utilizador das ferramentas de serviço.
	- v Seleccione a opção 7 (Iniciar uma ferramenta de serviço) para iniciar qualquer uma das ferramentas de serviço disponíveis a partir das DST.
	- Seleccione qualquer uma das outras opções, conforme apropriado.

#### **Aceder às ferramentas de serviço com SST**

O ID de utilizador das ferramentas de serviço que utilizar para aceder às SST tem deter o privilégio funcional para utilizar SST. O perfil de utilizador do OS/400 necessita de ter as seguintes autorizações:

- Autorizado para o comando CL STRSST
- Ter autoridade especial de serviço (\*SERVICE)

Para aceder às ferramentas de serviço através das SST, execute os passos seguintes:

- <span id="page-15-0"></span>1. Escreva STRSST (Iniciar SST) numa linha de comandos do OS/400. Surge o ecrã Iniciar Início de Sessão das SST.
- 2. Insira as seguintes informações:
	- v **ID de Utilizador das Ferramentas de Serviço:** Inicie sessão através do seu ID de utilizador das ferramentas de serviço. Para obter mais informações sobre como criar um ID de utilizador das ferramentas de serviço, consulte [Configurar IDs de utilizador das ferramentas de serviço.](rzamhsrvtoolid.htm)
	- v **Palavra-passe:** A palavra-passe associada a este ID de utilizador.
- 3. Prima Enter.

### **Aceder às ferramentas de serviço com o iSeries Navigator**

O utilizador pode aceder às ferramentas de serviço através do iSeries Navigator quando o servidor tiver sido definido para DST na ligação ou quando o OS/400 estiver em execução.

Para aceder às ferramentas de serviço através do iSeries Navigator quando o servidor tiver sido ligado na **DST**, certifique-se de que o [servidor das ferramentas de serviço](rzamhwhatsts.htm) está [configurado para as DST](rzamhsrvtoolsrvr.htm) e que foi iniciado, e, em seguida, execute os seguintes passos:

- 1. No iSeries Navigator, seleccione **Minhas Ligações** ou o seu ambiente activo.
- 2. Seleccione **Abrir a janela das ferramentas de serviço do iSeries Navigator** na janela Bloco de Tarefas. Se a janela Bloco de Tarefas não for apresentada, seleccione **Ver** e seleccione **Bloco de Tarefas**.
- 3. Uma vez seleccionado o item Bloco de Tarefas, o utilizador terá de inserir o endereço de IP do servidor a que pretende estabelecer ligação.

Para aceder às ferramentas de serviço através do iSeries Navigator quando o servidor estiver a executar o **OS/400**, certifique-se de que o [servidor das ferramentas de serviço](rzamhwhatsts.htm) está [configurado para OS/400](rzamhsrvtoolsrvr.htm) e que foi iniciado, e, em seguida execute os seguintes passos:

- 1. No iSeries Navigator, expanda **Minhas Ligações** ou o seu ambiente activo.
- 2. Seleccione o servidor iSeries com que pretende trabalhar.
- 3. Seleccione a função de serviço específico com que pretende trabalhar.
	- v Para gestão das partições lógicas, expanda **Configuração e Serviço**. Seleccione **Partições Lógicas**.
	- v Para gestão de unidades de disco, expanda **Configuração e Serviço**. Expanda **Hardware**. Expanda **Unidades de Disco**.
- 4. O utilizador irá receber um pedido para iniciar sessão utilizando o ID de utilizador das ferramentas de serviço.

# **Gerir IDs de utilizador das ferramentas de serviço**

Para desenvolver uma estratégia eficaz na gestão e manutenção dos IDs de utilizador das ferramentas de serviço, tem de fazer o seguinte:

#### **[Configurar IDs de utilizador das ferramentas de serviço](rzamhsrvtoolid.htm)**

Criar, alterar os privilégios funcionais para alterar a descrição de, apresentar, activar, desactivar ou eliminar IDs de utilizador das ferramentas de serviço.

#### **[Alterar IDs de utilizador e palavras-passe das ferramentas de serviço](rzamhchguserids.htm)**

Alterar IDs de utilizador das ferramentas de serviço através das DST ou das SST, STRSST (Iniciar SST) ou da API Alterar ID de Utilizador das Ferramentas de Serviço (QSYCHGDS).

#### **[Recuperar ou repor palavras-passe de QSECOFR](rzamhrecover.htm)**

Recuperar ou repor as palavras-passe do perfil de utilizado QSECOFR do OS/400 e do ID de utilizador das ferramentas de serviço de QSECOFR.

#### <span id="page-16-0"></span>**[Guardar e restaurar dados de segurança das ferramentas de serviço](rzamhsverstrstdata.htm)**

Guardar e restaurar dados críticos de segurança das ferramentas de serviço críticos.

#### **[Recomendações para gestão de IDs de utilizador das ferramentas de serviço](rzamhrecommendations.htm)**

Tomar conhecimento das recomendações da IBM para a gestão dos IDs de utilizador das ferramentas de serviço.

### **Configurar IDs de utilizador das ferramentas de serviço**

O utilizador pode criar, alterar, eliminar e apresentar IDs de utilizador das ferramentas de serviço a partir de ferramentas de serviço dedicadas (DST) ou de ferramentas de serviço do sistema (SST). Uma vez configurados os IDs de utilizador das ferramentas de serviço, o utilizador pode [alterar os IDs de utilizador](rzamhchguserids.htm) [e as palavras-passe das ferramentas de serviço.](rzamhchguserids.htm)

#### **Criar um ID de utilizador das ferramentas de serviço**

Para criar um ID de utilizador das ferramentas de serviço a partir das DST ou SST, execute os passos seguintes:

- 1. [Inicie as DST ou SST.](rzamhaccess.htm)
- 2. Inicie sessão nas DST ou nas SST utilizando o ID de utilizador e palavra-passe das ferramentas de serviço.
	- v Nas DST, surge o ecrã Utilizar ferramentas de serviço dedicadas (DST). Seleccione a opção 5 (Trabalhar com ambiente das DST) e prima Enter. Surge o ecrã Trabalhar com Ambiente das DST. Prossiga com o passo **3** abaixo.
	- v Nas SST, surge o menu principal das Ferramentas de Serviço do Sistema (SST). Seleccione a opção 8 (Trabalhar com IDs de Utilizador das Ferramentas de Serviço). Surge o ecrã Trabalhar com IDs de Utilizador das Ferramentas de Serviço. Prossiga com o passo **4** abaixo.
- 3. A partir do ecrã Trabalhar com Ambiente das DST, seleccione a opção 3 (IDs de utilizador das Ferramentas de serviço ) para trabalhar com IDs de utilizador das ferramentas de serviço. Surge o ecrã Trabalhar com IDs de Utilizador das Ferramentas de Serviço.
- 4. Escreva 1 (Criar) no ecrã Trabalhar com IDs de Utilizador das Ferramentas de Serviço, escreva o novo ID de utilizador das ferramentas de serviço no campo fornecido e prima Enter. Surge o ecrã Criar ID de Utilizador das Ferramentas de Serviço.

**Nota:** Os IDs de utilizador podem ter de 1 a 10 caracteres. Devem ser em maiúsculas e podem incluir letras e números, bem como os caracteres especiais #, @, \$ ou \_. Os caracteres especiais são permitidos para o primeiro carácter no ID de utilizador. Os IDs de utilizador não podem incluir espaços entre caracteres.

- 5. Insira informações sobre o novo ID de utilizador:
	- v **Nomeutilizador:** Irá ver o nome do novo ID de utilizador das ferramentas de serviço.
	- v **Palavra-passe:** Esta palavra-passe será utilizada pelo novo ID de utilizador. A palavra-passe tem de ter pelo menos 1 carácter de comprimento. Não se aplicam mais regras de palavras-passe.
	- v **Permitir o acesso ao ID de utilizador antes da recuperação da gestão da memória:** A predefinição para este campo é 2 (Não).
	- v **Definir palavra-passe para expirada:** A predefinição para este campo é 1 (Sim).
	- v **Descrição:** Este é um campo opcional, que pode ser utilizado para obter informações mais detalhadas sobre o proprietário do ID de utilizador, como por exemplo o nome, departamento e número de telefone.
- 6. Uma vez inseridas todas as informações sobre o ID de utilizador, pode optar por uma de duas opções:
	- Para criar o ID de utilizador com os privilégios funcionais predefinidos, prima Enter.
	- v Para alterar os privilégios funcionais predefinidos, prima F5 para ir para o ecrã Alterar Privilégios do ID de Utilizador das Ferramentas de Serviço. Este ecrã lista todas as ferramentas de serviço a que

o privilégio tem de ser concedido. Consulte [Alterar IDs de utilizador e palavras-passe das](rzamhchguserids.htm) [ferramentas de serviço](rzamhchguserids.htm) para obter mais informações sobre a alteração de privilégios funcionais.

### **Alterar os privilégios funcionais para um ID de utilizador das ferramentas de serviço**

Para alterar os privilégios funcionais para um ID de utilizador das ferramentas de serviço a partir das DST ou das SST, complete os passos seguintes:

- 1. [Iniciar DST ou SST.](rzamhaccess.htm)
- 2. Inicie sessão na DST ou na SST através do ID de utilizador e palavra-passe das ferramentas de servico.
	- v Na DST, surge o ecrã Utilizar ferramentas de serviço dedicadas (DST). Seleccione a opção 5 (Trabalhar com ambiente das DST) e prima Enter. Surge o ecrã Trabalhar com Ambiente das DST. Prossiga com o passo **3** abaixo.
	- v Na SST, surge o menu principal das Ferramentas de Serviço do Sistema (SST). Seleccione a opção 8 (Trabalhar com IDs de Utilizador das Ferramentas de Serviço). Surge o ecrã Trabalhar com IDs de Utilizador das Ferramentas de Serviço. Prossiga com o passo **4** abaixo.
- 3. A partir do ecrã Trabalhar com Ambiente das DST, seleccione a opção 3 (IDs de utilizador das Ferramentas de serviço ) para trabalhar com IDs de utilizador das ferramentas de serviço. Surge o ecrã Trabalhar com IDs de Utilizador das Ferramentas de Serviço.
- 4. No ecrã Trabalhar com IDs de Utilizador das Ferramentas de Serviço, seleccione o ID de utilizador a alterar e escreva 7 (Alterar privilégios) no campo Opções. Surge o ecrã Alterar Privilégios de Utilizador das Ferramentas de Serviço.
	- a. Escreva 1 (Revogar) no campo Opções junto aos privilégios funcionais que pretende remover de um ID de utilizador.
	- b. Escreva 2 (Conceder) no campo Opções junto aos privilégios funcionais que pretende adicionar ao ID de utilizador.
- 5. Prima Enter para activar estas alterações. Se premir F3 (Sair) antes de premir Enter, as alterações não entrarão em efeito. Se premir F9 (Predefinições), os privilégios funcionais são repostos para os valores predefinidos.

#### **Alterar a descrição para um ID de utilizador das ferramentas de serviço**

Para alterar a descrição de um ID de utilizador das ferramentas de serviço das DST ou das SST, complete os passos seguintes:

- 1. [Iniciar DST ou SST.](rzamhaccess.htm)
- 2. Inicie sessão na DST ou na SST através do ID de utilizador e palavra-passe das ferramentas de servico.
	- v Na DST, surge o ecrã Utilizar ferramentas de serviço dedicadas (DST). Seleccione a opção 5 (Trabalhar com ambiente das DST) e prima Enter. Surge o ecrã Trabalhar com Ambiente das DST. Prossiga com o passo **3** abaixo.
	- v Na SST, surge o menu principal das Ferramentas de Serviço do Sistema (SST). Seleccione a opção 8 (Trabalhar com IDs de Utilizador das Ferramentas de Serviço). Surge o ecrã Trabalhar com IDs de Utilizador das Ferramentas de Serviço. Prossiga com o passo **4** abaixo.
- 3. A partir do ecrã Trabalhar com Ambiente das DST, seleccione a opção 3 (IDs de utilizador das Ferramentas de serviço ) para trabalhar com IDs de utilizador das ferramentas de serviço. Surge o ecrã Trabalhar com IDs de Utilizador das Ferramentas de Serviço.
- 4. No ecrã Trabalhar com ID de Utilizador das Ferramentas de Serviço, seleccione a descrição do ID de utilizador a alterar e escreva 8 (Alterar descrição) no campo Opções.
- 5. No campo Descrição, insira uma nova descrição para o ID de utilizador. Isto pode incluir o nome, departamento e número de telefone do utilizador.

#### **Apresentar um ID de utilizador das ferramentas de serviço**

Para apresentar um ID de utilizador das ferramentas de serviço das DST ou das SST, complete os passos seguintes:

- 1. [Iniciar DST ou SST.](rzamhaccess.htm)
- 2. Inicie sessão na DST ou na SST através do ID de utilizador e palavra-passe das ferramentas de serviço.
	- v Na DST, surge o ecrã Utilizar ferramentas de serviço dedicadas (DST). Seleccione a opção 5 (Trabalhar com ambiente das DST) e prima Enter. Surge o ecrã Trabalhar com Ambiente das DST. Prossiga com o passo **3** abaixo.
	- v Na SST, surge o menu principal das Ferramentas de Serviço do Sistema (SST). Seleccione a opção 8 (Trabalhar com IDs de Utilizador das Ferramentas de Serviço). Surge o ecrã Trabalhar com IDs de Utilizador das Ferramentas de Serviço. Prossiga com o passo **4** abaixo.
- 3. A partir do ecrã Trabalhar com Ambiente das DST, seleccione a opção 3 (IDs de utilizador das Ferramentas de serviço ) para trabalhar com IDs de utilizador das ferramentas de serviço. Surge o ecrã Trabalhar com IDs de Utilizador das Ferramentas de Serviço.
- 4. No ecrã Trabalhar com IDs de Utilizador das Ferramentas de Serviço, seleccione o ID de utilizador que pretende apresentar e escreva 4 (Apresentar) no campo Opções. Surge o ecrã Apresentar ID de Utilizador das Ferramentas de Serviço. Este ecrã mostra informações relacionadas com o ID de utilizador, incluindo o seguinte:
	- v Início de sessão anterior (data e hora)
	- v Tentativas de início de sessão não válidas
	- Estado
	- v Data da última alteração à palavra-passe
	- v Permitir acesso ao ID de utilizador antes da recuperação da gestão da memória (Sim ou Não)
	- Data de expiração da palavra-passe
	- Palavra-passe definida para expirar (Sim ou Não)
- 5. Prima F5 (Apresentar privilégios) para ver os privilégios funcionais associados a este ID de utilizador. Surge o ecrã Apresentar Privilégios de Utilizador das Ferramentas de Serviço. Este ecrã lista todos os privilégios funcionais e o estado do utilizador para cada um. O utilizador não pode efectuar alterações ao ID de utilizador a partir deste ecrã.

#### **Activar ou desactivar um ID de utilizador das ferramentas de serviço**

Para **activar** um ID de utilizador das ferramentas de serviço das DST ou das SST, complete os passos seguintes:

- 1. [Iniciar DST ou SST.](rzamhaccess.htm)
- 2. Inicie sessão na DST ou na SST através do ID de utilizador e palavra-passe das ferramentas de servico.
	- v Na DST, surge o ecrã Utilizar ferramentas de serviço dedicadas (DST). Seleccione a opção 5 (Trabalhar com ambiente das DST) e prima Enter. Surge o ecrã Trabalhar com Ambiente das DST. Prossiga com o passo **3** abaixo.
	- v Na SST, surge o menu principal das Ferramentas de Serviço do Sistema (SST). Seleccione a opção 8 (Trabalhar com IDs de Utilizador das Ferramentas de Serviço). Surge o ecrã Trabalhar com IDs de Utilizador das Ferramentas de Serviço. Prossiga com o passo **4** abaixo.
- 3. A partir do ecrã Trabalhar com Ambiente das DST, seleccione a opção 3 (IDs de utilizador das Ferramentas de serviço ) para trabalhar com IDs de utilizador das ferramentas de serviço. Surge o ecrã Trabalhar com IDs de Utilizador das Ferramentas de Serviço.
- 4. No ecrã Trabalhar com ID de Utilizador das Ferramentas de Serviço, seleccione o ID de utilizador que pretende activar e escreva 5 (Activar) no campo Opções. Surge o ecrã Activar ID de Utilizador das Ferramentas de Serviço.
- 5. Prima Enter para confirmar a sua escolha para activar o ID de utilizador das ferramentas de serviço que seleccionou.

<span id="page-19-0"></span>Para **desactivar** um ID de utilizador das ferramentas de serviço das DST ou das SST, complete os passos seguintes:

- 1. [Iniciar DST ou SST.](rzamhaccess.htm)
- 2. Inicie sessão na DST ou na SST através do ID de utilizador e palavra-passe das ferramentas de servico.
	- v Na DST, surge o ecrã Utilizar ferramentas de serviço dedicadas (DST). Seleccione a opção 5 (Trabalhar com ambiente das DST) e prima Enter. Surge o ecrã Trabalhar com Ambiente das DST. Prossiga com o passo **3** abaixo.
	- v Na SST, surge o menu principal das Ferramentas de Serviço do Sistema (SST). Seleccione a opção 8 (Trabalhar com IDs de Utilizador das Ferramentas de Serviço). Surge o ecrã Trabalhar com IDs de Utilizador das Ferramentas de Serviço. Prossiga com o passo **4** abaixo.
- 3. A partir do ecrã Trabalhar com Ambiente das DST, seleccione a opção 3 (IDs de utilizador das Ferramentas de serviço) para trabalhar com IDs de utilizador das ferramentas de serviço. Surge o ecrã Trabalhar com IDs de Utilizador das Ferramentas de Serviço.
- 4. No ecrã Trabalhar com ID de Utilizador das Ferramentas de Serviço, seleccione o ID de utilizador que pretende activar e escreva 6 (Desactivar) no campo Opções. Surge o ecrã Desactivar ID de Utilizador das Ferramentas de Serviço.
- 5. Prima Enter para confirmar a sua escolha para desactivar o ID de utilizador das ferramentas de serviço que seleccionou.

### **Eliminar um ID de utilizador das ferramentas de serviço**

Pode eliminar um ID de utilizador das ferramentas de serviço das DST ou das SST. Os IDs de utilizador das ferramentas de serviço fornecidas pela IBM não podem ser eliminados. Para eliminar um ID de utilizador das ferramentas de serviço, complete os passos seguintes:

- 1. [Iniciar DST ou SST.](rzamhaccess.htm)
- 2. Inicie sessão na DST ou na SST através do ID de utilizador e palavra-passe das ferramentas de servico.
	- v Na DST, surge o ecrã Utilizar ferramentas de serviço dedicadas (DST). Seleccione a opção 5 (Trabalhar com ambiente das DST) e prima Enter. Surge o ecrã Trabalhar com Ambiente das DST. Prossiga com o passo **3** abaixo.
	- v Na SST, surge o menu principal das Ferramentas de Serviço do Sistema (SST). Seleccione a opção 8 (Trabalhar com IDs de Utilizador das Ferramentas de Serviço). Surge o ecrã Trabalhar com IDs de Utilizador das Ferramentas de Serviço. Prossiga com o passo **4** abaixo.
- 3. A partir do ecrã Trabalhar com Ambiente das DST, seleccione a opção 3 (IDs de utilizador das Ferramentas de serviço ) para trabalhar com IDs de utilizador das ferramentas de serviço. Surge o ecrã Trabalhar com IDs de Utilizador das Ferramentas de Serviço.
- 4. No ecrã Trabalhar com ID de Utilizador das Ferramentas de Serviço, seleccione o ID de utilizador que pretende eliminar e escreva 3 (Eliminar) no campo Opções. Surge o ecrã Eliminar ID de Utilizador das Ferramentas de Serviço.
- 5. É-lhe pedida a confirmação da sua escolha para eliminar o ID de utilizador.
	- v Prima Enter para eliminar o ID de utilizador.
	- v Prima F12 (Cancelar) para cancelar a acção e regressar ao ecrã Trabalhar com ID de Utilizador das Ferramentas de Serviço.

# **Alterar IDs de utilizador e palavras-passe das ferramentas de serviço**

Estas informações explicam como alterar os IDs de utilizador e as palavras-passe das ferramentas de serviço. O utilizador já deve ter [configurado os seus IDs de utilizador das ferramentas de serviço](rzamhsrvtoolid.htm) e pode querer rever as [recomendações para gerir os IDs de utilizador das ferramentas de serviço](rzamhrecommendations.htm) antes de alterar quaisquer IDs de utilizador e palavras passe existentes.

**Atenção**: Se perder ou se esquecer das palavras-passe de todos os perfis do responsável pela segurança do OS/400 e todos os IDs de utilizador das ferramentas de serviço de segurança, poderá ter de instalar e iniciar o seu sistema a partir do suporte de distribuição de forma a recuperá-los. Contacte o seu fornecedor dos serviços para obter assistência. Se souber a palavra-passe do perfil do responsável pela segurança do OS/400 ou a palavra-passe do ID de utilizador das ferramentas de serviço, o tópico [Recuperar ou repor palavras-passe QSECOFR](rzamhrecover.htm) indica-lhe a forma de recuperar a palavra-passe que não sabe.

Existem várias formas de alterar os IDs de utilizador e as palavras-passe das ferramentas de serviço. Pode utilizar DST ou SST, STRSST (Iniciar SST) e F9, ou a API Alterar ID de Utilizador das Ferramentas de Serviço (QSYCHGDS).

### **Alterar IDs de utilizador e palavras-passe das ferramentas de serviço através das SST ou DST**

Pode alterar os IDs de utilizador e as palavras-passe das ferramentas de serviço a partir das SST ou das DST. Complete os passos seguintes para alterar uma palavra-passe de ID de utilizador através de **DST**:

- 1. [Iniciar DST.](rzamhaccess.htm)
- 2. Inicie sessão na DST através do seu ID de utilizador e palavra-passe das ferramentas de serviço. Surge o ecrã Utilizar ferramentas de serviço dedicadas (DST).
- 3. Seleccione a opção 5 (Trabalhar com ambiente das DST) e prima Enter. Surge o ecrã Trabalhar com Ambiente das DST.
- 4. A partir do ecrã Trabalhar com Ambiente das DST, seleccione a opção 3 (IDs de utilizador das Ferramentas de serviço ) para trabalhar com IDs de utilizador das ferramentas de serviço. Surge o ecrã Trabalhar com IDs de Utilizador das Ferramentas de Serviço.
- 5. No ecrã Trabalhar com ID de Utilizador das Ferramentas de Serviço, localize o ID de utilizador a alterar e escreva 2 (Alterar palavra-passe) no campo Opções.
	- a. Se tiver o privilégio de segurança da ferramenta de serviço que lhe permita alterar outros IDs de utilizador das ferramentas de serviço, surge o ecrã Alterar Palavra Passe de Utilizador das Ferramentas de Serviço para Outro Utilizador. O nome do ID de utilizador das ferramentas de serviço é apresentado. Verifique que este é o nome do ID de utilizador que pretende alterar. Complete os campos seguintes:
		- v **Nova palavra-passe:** Insira uma nova palavra-passe.
		- v **Definir Palavra-passe a expirar:** Escreva 1 (Sim) ou 2 (Não) neste campo. O valor predefinido é 1 (Sim).
	- b. Caso não tenha o privilégio administrativo do sistema que lhe permita alterar outros IDs de utilizador das ferramentas de serviço, surge o ecrã Alterar Palavra Passe do Utilizador das Ferramentas de Serviço. Complete os campos seguintes:
		- v **Palavra-passe actual:** Insira a palavra-passe actualmente em utilização para o ID de utilizador das ferramentas de serviço.
		- v **Nova palavra-passe:** Insira uma nova palavra-passe. Esta palavra-passe não poder ser uma das 18 palavras-passe anteriores para este ID de utilizador das ferramentas de serviço.
		- v **Nova palavra-passe (para verificar):** Volte a inserir a nova palavra-passe.
- 6. Prima Enter para completar a alteração. Se a sua nova palavra-passe não foi aceite, o utilizador pode não ter seguido as [políticas de palavras-passe](rzamhpwpolicies.htm) para IDs de utilizador das ferramentas de serviço. Reveja estas políticas e certifique-se de que as segue ao escolher uma palavra-passe do ID de utilizador das ferramentas de serviço.

Complete os passos seguintes para alterar uma palavra-passe do ID de utilizador das ferramentas de serviço através de **SST**:

1. [Iniciar SST.](rzamhaccess.htm)

- <span id="page-21-0"></span>2. Inicie sessão na SST através de um ID de utilizador e palavra-passe das ferramentas de serviço que tenham o privilégio de segurança da ferramenta de serviço. Surge o menu principal das Ferramentas de Serviço do Sistema (SST).
- 3. A partir do menu principal das Ferramentas de Serviço do Sistema (SST), seleccione a opção 8 (Trabalhar com IDs de Utilizador das Ferramentas de Serviço). Surge o ecrã Trabalhar com IDs de Utilizador das Ferramentas de Serviço.
- 4. No ecrã Trabalhar com ID de Utilizador das Ferramentas de Serviço, localize o ID de utilizador a alterar e escreva 2 (Alterar palavra-passe) no campo Opções.
- 5. Surge o ecrã Alterar Palavra Passe do Utilizador das Ferramentas de Serviço para Outro Utilizador. O nome do ID de utilizador das ferramentas de serviço é apresentado. Verifique que este é o nome do ID de utilizador que pretende alterar e complete os campos seguintes:
	- v **Nova palavra-passe:** Insira uma nova palavra-passe.
	- v **Definir Palavra-passe a expirar:** Escreva 1 (Sim) ou 2 (Não) neste campo. O valor predefinido é 1 (Sim).
- 6. Prima Enter para completar a alteração. Se a sua nova palavra-passe não foi aceite, o utilizador pode não ter seguido as [políticas de palavras-passe](rzamhpwpolicies.htm) para IDs de utilizador das ferramentas de serviço. Reveja estas políticas e certifique-se de que as segue ao escolher uma palavra-passe do ID de utilizador das ferramentas de serviço.

### **Alterar a palavra-passe do ID de utilizador das ferramentas de serviço através de STRSST**

Para alterar a palavra-passe do ID de utilizador das ferramentas de serviço através de STRSST, complete os passos seguintes:

- 1. No painel de início de sessão do comando STRSST, escreva o seu ID de utilizador das ferramentas de serviço e prima F9 (Alterar Palavra Passe). Surge o ecrã Alterar Palavra Passe.
- 2. A partir do ecrã Alterar Palavra Passe, insira a sua palavra-passe actual, a sua nova palavra-passe e outra vez a nova palavra-passe para a confirmar. Esta palavra-passe não pode ser uma das 18 palavras-passe anteriores. Se tentar utilizar uma palavra-passe anterior, irá obter uma mensagem de erro. Prima Enter.

Se todas as palavras-passe tiverem sido escritas de forma correcta e a sua nova palavra-passe tiver sido aceite, o utilizador poderá iniciar sessão com a sua nova palavra-passe. Se a sua nova palavra-passe não tiver sido aceite, o utilizador poderá não ter seguido as políticas de palavra-passe para IDs de utilizador das ferramentas de serviço. Reveja estas políticas e certifique-se de que as segue ao escolher uma palavra-passe do ID de utilizador das ferramentas de serviço.

### **Alterar IDs de utilizador e palavras-passe através da API Alterar ID de Utilizador das Ferramentas de Serviço (QSYCHGDS)**

A API Alterar ID de Utilizador das Ferramentas de Serviço (QSYCHGDS) permite-lhe alterar o seu ID de utilizador e palavra-passe das ferramentas de serviço ou então, se tiver privilégios suficientes, o ID de utilizador e a palavra-passe das ferramentas de serviço para outro utilizador. Esta API também pode ser útil se tiver vários servidores de iSeries e necessitar de gerir IDs de utilizador das ferramentas de serviço através de todos os servidores.

# **Recuperar ou repor palavras-passe de QSECOFR**

Quando a IBM envia um servidor, são fornecidos tanto o perfil de utilizador de OS/400 como um ID de utilizador das ferramentas de serviço de QSECOFR . Não são iguais.Existem em localizações diferentes e são utilizados para aceder a funções diferentes. O seu ID de utilizador das ferramentas de serviço de QSECOFR podem ter uma palavra-passe diferente a partir do seu perfil de utilizado de QSECOFR OS/400. Os IDs de utilizador das ferramentas de serviço têm [políticas de palavras-passe](rzamhpwpolicies.htm) diferentes dos perfis de utilizador do OS/400.

Se perder ou esquecer as palavras-passe para o perfil de utilizador de QSECOFR OS/400 e para o ID de utilizador das ferramentas de serviço de QSECOFR, terá de voltar a instalar o seu sistema operativo para as recuperar. Contacte o seu fornecedor dos serviços para obter assistência. Se souber alguma destas palavras-passe, estas informações dizem-lhe como deve recuperar a palavra-passe que pretende.

### **Repor a palavra-passe do perfil de utilizador do OS/400 de QSECOFR**

Se souber o ID de utilizador das ferramentas de serviço de QSECOFR, o utilizador pode utilizá-lo para repor o perfil de utilizador de OS/400 de QSECOFR para o seu valor inicial (QSECOFR). Este procedimento exige-lhe que execute um carregamento de programa inicial (IPL) no seu servidor. A alteração só entra em efeito após o IPL. Complete os passos seguintes para repor o perfil de utilizador de OS/400 de QSECOFR:

- 1. [Iniciar DST.](rzamhaccess.htm)
- 2. Insira o ID de utilizador e a palavra-passe das ferramentas de serviço de QSECOFR no ecrã Iniciar Sessão na DST.
- 3. Seleccione a opção 5 (Trabalhar com ambiente das DST) a partir do menu Utilizar DST.
- 4. Seleccione a opção 6 (Trabalhar com Dados de Segurança das Ferramentas de Serviço) a partir do menu Trabalhar com Ambiente das DST. Irá visualizar o menu Trabalhar com Dados de Segurança das Ferramentas de Serviço:

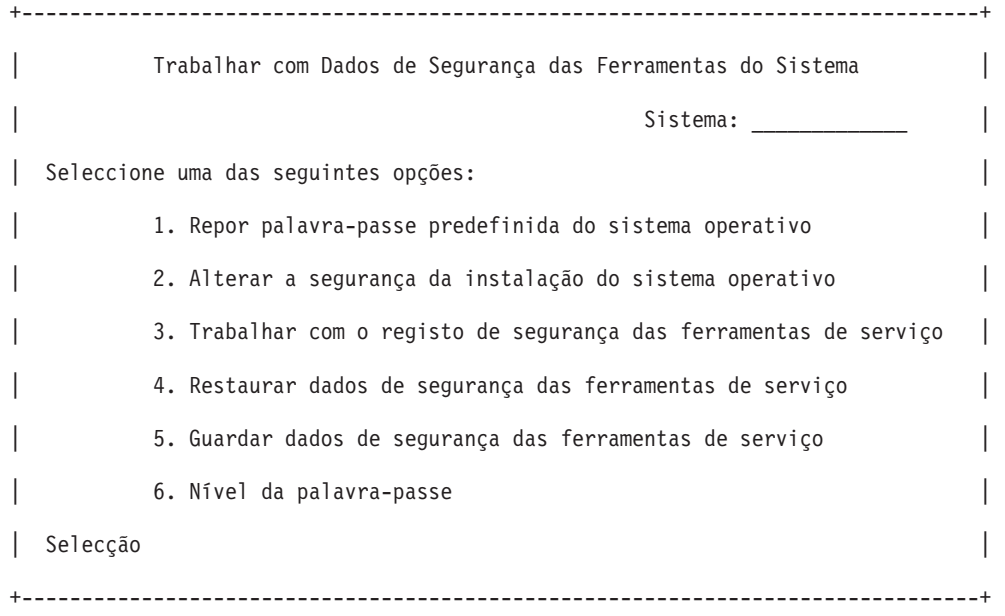

- 5. Seleccione a opção 1 (Repor palavra-passe predefinida do sistema operativo). Surge o ecrã Confirmar Reposição da Palavra Passe Predefinida do Sistema.
- 6. Prima Enter para confirmar a reposição. Surge uma mensagem de confirmação a informar o utilizador que o sistema definiu a substituição da palavra-passe do sistema operativo.
- 7. Continue a premir F3 (Sair) para regressar ao menu Sair das DST.
- 8. Seleccione a opção 1 (Sair das DST). Surge o menu IPL ou Instalar o Sistema.
- 9. Seleccione a opção 1 (Executar um IPL). O sistema continua com um IPL manual. Caso necessite de informações adicionais sobre a execução de um IPL, consulte o tópico Iniciar e parar o iSeries.
- 10. Quando o IPL terminar, reponha o interruptor de fechadura ou comutador de chave para a posição Automática, se aplicável.
- 11. Inicie sessão no OS/400 como QSECOFR. Utilize o comando CHGPWD para alterar a palavra-passe QSECOFR para um novo valor. Guarde o novo valor num lugar seguro.

<span id="page-23-0"></span>**Atenção:** Não deixe a palavra-passe QSECOFR definida como a predefinição. Se o fizer, estará a pôr em perigo a segurança visto tratar-se de um valor enviado com cada servidor iSeries, sendo normalmente conhecido.

### **Repor o ID de utilizador e a palavra-passe das ferramentas de serviço de QSECOFR**

Se souber a palavra-passe para o perfil de utilizador de OS/400 QSECOFR, poderá utilizá-la para repor a palavra-passe do ID de utilizador das ferramentas de serviço fornecidas pela IBM que tem privilégio de segurança das ferramentas de serviço (QSECOFR) para o valor predefinido fornecido pela IBM, executando os passos seguintes:

- 1. Certifique-se de que o servidor está no modo operativo normal e não em DST.
- 2. Inicie sessão numa estação de trabalho utilizando o perfil de utilizador do OS/400 QSECOFR.
- 3. Numa linha de comandos, escreva CHGDSTPWD (Alterar Palavra Passe das Ferramentas de Serviço da IBM). É apresentado o ecrã Alterar a Palavra-Passe das Ferramentas de Serviço da IBM (CHGDSTPWD):

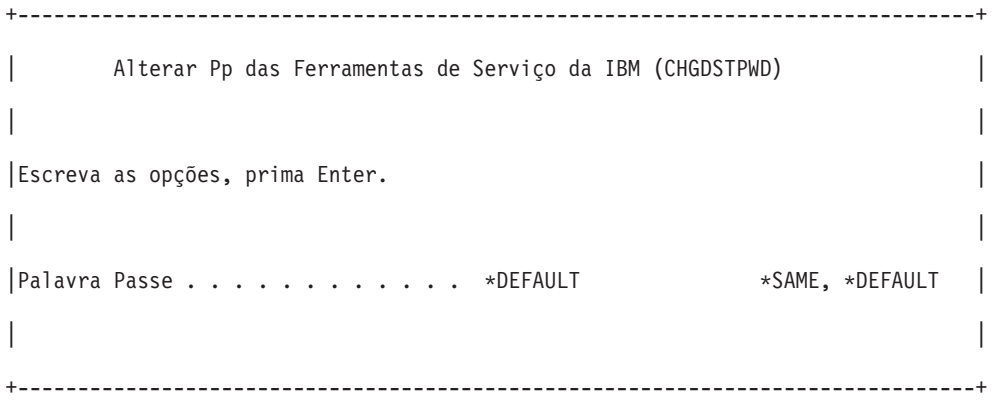

4. Escreva \*DEFAULT e prima a tecla Enter. Isto define o ID de utilizador das ferramentas de serviço fornecido pela IBM que tem privilégio de segurança das ferramentas de serviço e a respectiva palavra-passe para QSECOFR.

**Atenção:** Não deixe o ID de utilizador e a palavra-passe das ferramentas de serviço de QSECOFR definidas com o valor predefinido. Se o fizer estará a pôr em perigo a segurança visto tratar-se de um valor enviado com cada servidor iSeries, sendo normalmente conhecido. Consulte [Recomendações para gerir os IDs de utilizador das ferramentas de serviço](rzamhrecommendations.htm) para obter mais informações.

# **Guardar e restaurar dados de segurança das ferramentas de serviço**

Os dados de segurança das ferramentas de serviço fazem parte de um sistema de salvaguarda (SAVSYS) ou de um código interno licenciado de salvaguarda (LIC). Os dados de segurança das ferramentas de serviço podem também ser guardados manualmente a partir das DST. O utilizador pode trabalhar com os dados de segurança das ferramentas de serviço a partir das DST.

#### **Guardar dados de segurança das ferramentas de serviço**

Para guardar os dados de segurança das ferramentas de serviço utilizando as DST, execute os passos seguintes:

- 1. A partir do ecrã Trabalhar com Ambiente das DST, seleccione a opção 6 (Dados de segurança das ferramentas de serviço).
- 2. A partir do ecrã Trabalhar com Dados de Segurança das Ferramentas de Serviço, seleccione a opção 5 (Guardar dados de segurança das ferramentas de serviço). Surge o ecrã Guardar Dados de Segurança das Ferramentas de Serviço.
- <span id="page-24-0"></span>3. Certifique-se de que o dispositivo está disponível e em seguida seleccione uma das opções disponíveis:
	- Banda
		- a. Prima Enter para guardar. Surge o ecrã Trabalhar com Dispositivos de Banda.
		- b. O utilizador pode seleccionar, desmarcar ou apresentar pormenores de qualquer um dos dispositivos de banda que surgirem. Insira o valor apropriado no campo Opções junto ao dispositivo de banda em que pretende guardar os dados de segurança.
	- Óptico
		- a. Prima Enter para guardar. Surge o ecrã Trabalhar com Dispositivos Ópticos.
		- b. O utilizador pode seleccionar, desmarcar ou apresentar pormenores de qualquer um dos dispositivos ópticos que surgirem. Insira o valor apropriado no campo Opção junto ao dispositivo óptico em que pretende guardar os dados de segurança.

#### **Restaurar dados de segurança das ferramentas de serviço**

Para restaurar dados de segurança das ferramentas de serviço através das DST, complete os passos seguintes:

- 1. A partir do ecrã Trabalhar com Ambiente das DST, seleccione a opção 6 (Dados de segurança das ferramentas de serviço).
- 2. A partir do ecrã Trabalhar com Dados de Segurança das Ferramentas de Serviço, seleccione a opção 4 (Restaurar dados de segurança das ferramentas de serviço). Surge o ecrã Seleccionar Tipo de Suporte.
- 3. Certifique-se de que o dispositivo está disponível e seleccione uma das opções disponíveis:
	- Banda
		- a. Prima Enter para restaurar. Surge o ecrã Trabalhar com Dispositivos de Banda.
		- b. O utilizador pode seleccionar, desmarcar ou apresentar pormenores de qualquer um dos dispositivos de banda que surgirem. Se optar por seleccionar, prossiga com o passo 4.
	- Óptico
		- a. Prima Enter para restaurar. Surge o ecrã Trabalhar com Dispositivos Ópticos.
		- b. O utilizador pode seleccionar, desmarcar ou apresentar pormenores de qualquer um dos dispositivos ópticos que surgirem. Se optar por seleccionar, prossiga com o passo 4.
- 4. As instruções para seleccionar o dispositivo a partir do qual pretende restaurar dados de segurança são as mesmas para dispositivos de banda e ópticos.
	- a. Escreva a opção 1 (Seleccionar) no campo opção junto ao recurso com que pretende trabalhar. Surge o ecrã Restaurar ID de Utilizador das Ferramentas de Serviço.
	- b. Seleccione uma das opções seguintes:
		- v Para restaurar todos os IDs de utilizador das ferramentas de serviço:
			- 1) Escreva 1 no campo Opções.
			- 2) Prima Enter. São restaurados todos os IDs de utilizador das ferramentas de serviço.
		- v Para escolher os IDs de utilizador das ferramentas de serviço que pretende restaurar:
			- 1) Escreva 2 no campo Opções e prima Enter. Surge o ecrã Seleccionar ID de Utilizador das Ferramentas de Serviço para Restaurar.
			- 2) Escreva 1 (Seleccionar) no campo Opções junto ao perfil que pretende restaurar. Prima Enter. Esse ID de utilizador das ferramentas de serviço é restaurado.

#### **Recomendações para gerir IDs de utilizador das ferramentas de serviço**

Seguem-se recomendações para gerir os IDs de utilizador das ferramentas de serviço.

#### **Criar a sua versão do ID de utilizador das ferramentas de serviço de QSECOFR**

<span id="page-25-0"></span>Não utilize o ID de utilizador das ferramentas de serviço de QSECOFR fornecido pela IBM. Em vez disso, reveja quais os privilégios funcionais que são dados a QSECOFR e crie um ID de utilizador duplicado com um nome diferente que tenha os mesmos privilégios funcionais. Consulte as informações incluídas em [Alterar IDs de utilizador e palavras-passe das ferramentas de serviço](rzamhchguserids.htm) para obter instruções detalhadas. Utilize este novo ID de utilizador para gerir os seus outros IDs de utilizador das ferramentas de serviço. Isto irá ajudar a eliminar os riscos de segurança originados porque QSECOFR é o valor enviado com cada servidor e é normalmente conhecido.

### **Privilégio funcional da segurança das ferramentas de serviço**

O privilégio funcional da **Segurança das ferramentas de serviço** é o privilégio que permite a um ID de utilizador das ferramentas de serviço criar e gerir outros IDs de utilizador das ferramentas de serviços. Uma vez que se trata de privilégio importante, apenas deve ser concedido ao seu ID de utilizador das ferramentas de serviço equivalente a QSECOFR. Tenha muito cuidado na atribuição deste privilégio funcional.

# **Configurar o servidor das ferramentas de serviço**

Pode configurar o servidor das ferramentas de serviço para DST, OS/400 ou ambos.

# **Configurar o servidor das ferramentas de serviço para DST**

O servidor das ferramentas de serviço pode ser configurado para ficar disponível quando o servidor tiver sido definido para DST na ligação. Se apenas utilizar a Consola de Operações com a conectividade de Rede Local (LAN) para executar actividades DST, o servidor das ferramentas de serviço não necessita de ser reconfigurado, visto que já estava disponível para o utilizador quando o servidor tiver sido definido para DST na ligação.

O utilizador pode activar o servidor das ferramentas de serviço através das DST, dedicando uma placa de interface de rede ao servidor das ferramentas de serviço. Para activar o servidor das ferramentas de serviço com a sua própria placa de interface de rede, execute os passos seguintes:

- 1. A partir do ecrã Utilizar ferramentas de serviço dedicadas (DST), seleccione a opção 5 (Trabalhar com ambiente das DST) e prima Enter. Surge o ecrã Trabalhar com Ambiente das DST.
- 2. A partir do ecrã Trabalhar com Ambiente das DST, seleccione a opção 2 (Dispositivos do sistema) e prima Enter. Surge o ecrã Trabalhar com Dispositivos do Sistema.
- 3. A partir do ecrã Trabalhar com Dispositivos do Sistema, seleccione a opção 6 (Modo da consola) e prima Enter. Surge o ecrã Seleccionar Tipo de Consola de Operações.
- 4. A partir do ecrã Seleccionar Tipo de Consola, prima F11 (Configurar). Surge o ecrã Configurar o Adaptador das Ferramentas de Serviço.
- 5. A partir do ecrã Configurar o Adaptador das Ferramentas de Serviço, insira as informações relativas ao Adaptador de LAN e de TCP/IP. Prima F1 (Ajuda) para determinar qual o tipo de informações necessárias em cada campo.
- 6. Prima F7 (Armazenar) para guardar as suas alterações.
- 7. Prima F14 (Activar) para activar o adaptador.

O servidor das ferramentas de serviço está pronto a ser utilizado com um ID de utilizador das ferramentas de serviço válido.

# **Configurar o servidor das ferramentas de serviço para OS/400**

O utilizador tem de adicionar o servidor das ferramentas de serviço à tabela de serviços para poder aceder às ferramentas de serviço no OS/400, através de TCP/IP e do iSeries Navigator. O servidor das ferramentas de serviço pode ser adicionado antes de configurar a sua rede local (LAN). Para adicionar o servidor das ferramentas de serviço à tabela de serviços, execute os passos seguintes:

- <span id="page-26-0"></span>1. A partir de qualquer linha de comandos, escreva ADDSRVTBLE (Adicionar Entrada da Tabela do Serviço) e prima Enter. Surge o ecrã Adicionar Entrada da Tabela do Serviço.
- 2. Insira as informações seguintes nos campos apresentados:
	- Serviço: as-sts
	- Porta: 3000
	- v Protocolo: 'tcp' (esta entrada tem de surgir em minúsculas e entre apóstrofos)
	- v Descrição do texto: 'Servidor das Ferramentas de Serviço'
	- Este campo é opcional, mas recomenda-se vivamente que insira uma descrição da entrada da tabela.
- 3. Prima F10 (Parâmetros Adicionais).
- 4. Insira AS-STS no campo **Nome Alternativo**. O Nome Alternativo tem de ser escrito em letras maiúsculas porque algumas pesquisas de tabelas são sensíveis a maiúsculas e minúsculas.
- 5. Prima Enter para adicionar a entrada à tabela.
- 6. O TCP/IP tem de ser terminado e reiniciado para a que a entrada na tabela do serviço possa ser utilizada. Se não consegue terminar o TCP nesta altura, não irá conseguir utilizar o servidor das ferramentas de serviço. Insira ENDTCP (Terminar TCP) para terminar o TCP/IP caso seja possível fazê-lo no seu ambiente.
- 7. Insira STRTCP (Iniciar TCP). Verifique se o servidor das ferramentas de serviço está em modo de escuta na porta 3000 inserindo NETSTAT OPTION(\*CNN) a partir de uma sessão 5250. Procure as-sts na Porta Local (Local Port) principal com um valor State (Estado) igual a Listen (Modo de Escuta).

Caso pretenda utilizar o iSeries Navigator para executar a configuração e gestão de unidades de disco ou das partições lógicas, terá de executar os passos seguintes para cada servidor:

- 1. A partir de uma sessão do iSeries Navigator, faça clique com o botão direito do rato sobre o nome do servidor em **Minhas Ligações** (para o seu ambiente pode utilizar o seu próprio nome para a função das ligações em vez da predefinição **Minhas Ligações**).
- 2. Seleccione **Administração da Aplicação**. Prima **OK** até surgir uma janela com um separador **Aplicações de Sistema Central**. Seleccione o separador**Aplicações de Sistema Central**, expanda **Operating System/400** e expanda **Serviço**.
- 3. Seleccione qualquer uma das ferramentas de serviço que pretende autorizar: Unidades de Disco, QIBM\_QYTP\_SERVICE\_LPARMGMT ou Rastreio do Serviço. Pode seleccionar mais do que um.
- 4. Prima **OK**. Estas funções estão agora disponíveis para o utilizador do iSeries Navigator desde que tenham um ID de utilizador das ferramentas de serviço.

Uma vez adicionado o servidor das ferramentas de serviço à tabela de serviços, os utilizadores autorizados podem aceder à partição lógica (LPAR) e às funções do serviço de gestão de discos através do iSeries Navigator e do TCP/IP. Tenha em atenção que, como com todos os IDs de utilizador das ferramentas de serviço, o utilizador pode conceder ou restringir selectivamente um utilizador para funções do serviço específicas, através dos privilégios funcionais.

# **Supervisionar a função do serviço**

O utilizador pode supervisionar a utilização da função do serviço, as DST e as ferramentas de serviço através do registo de auditoria da segurança do OS/400. Estes registos podem ajudá-lo a rastrear padrões de acesso invulgares ou outros potenciais riscos de segurança.

# **Supervisionar a utilização da função do serviço através das DST**

Sempre que um utilizador iniciar sessão nas DST utilizando um ID de utilizador das ferramentas de serviço, o evento é registado pelo registo de segurança das Ferramentas de Serviço.

Para trabalhar com o registo de segurança das Ferramentas de Serviço, execute os passos seguintes:

1. [Inicie as DST.](rzamhaccess.htm)

- 2. Insira o ID de utilizador e a palavra-passe das ferramentas de serviço de QSECOFR no ecrã Iniciar Sessão nas DST.
- 3. Seleccione a opção 5 (Trabalhar com Ambiente das DST) a partir do menu Utilizar DST.
- 4. Seleccione a opção 6 (Trabalhar com Dados de Segurança das Ferramentas de Serviço) a partir do menu Trabalhar com Ambiente das DST. Irá visualizar o menu Trabalhar com Dados de Segurança das Ferramentas de Serviço.

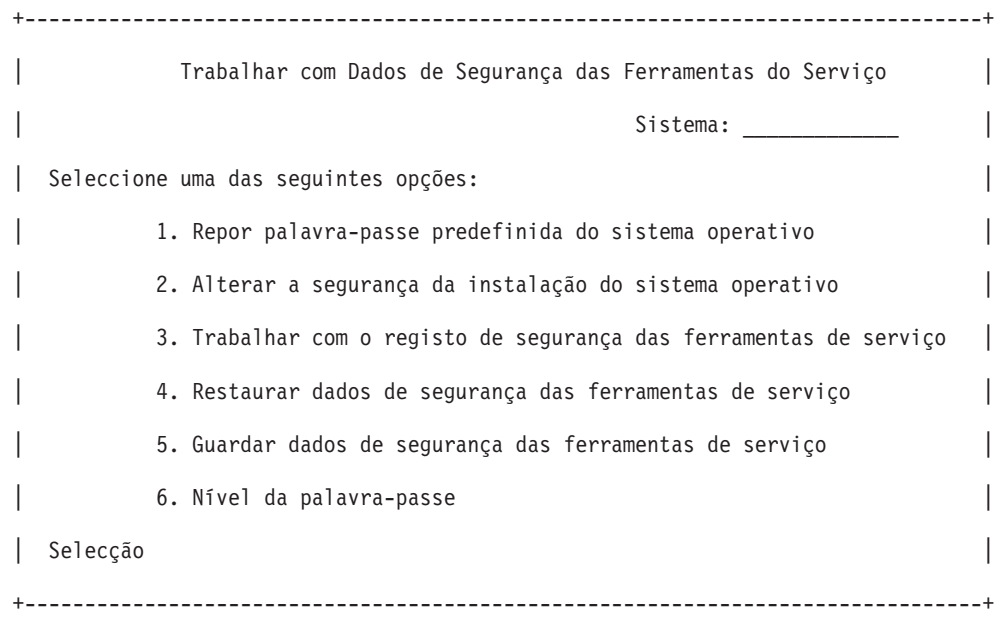

- 5. A partir do ecrã Trabalhar com Dados de Segurança das Ferramentas de Serviço, seleccione a opção 3 (Trabalhar com o Registo de Segurança das Ferramentas de Serviço) e prima Enter. Surge o ecrã Trabalhar com Registo de Segurança das Ferramentas de Serviço. Este ecrã apresenta actividades relacionadas com a segurança por data e hora.
- 6. (Opcional) Prima F6 (Imprimir) para imprimir este registo.
- 7. (Opcional) Escreva 5 (Apresentar detalhes) no campo Opções da actividade com que pretende trabalhar.
	- v Se a actividade estiver relacionada com um privilégio concedido ou revogado, surge o ecrã Apresentar Detalhes do Registo de Segurança das Ferramentas de Serviço, com as informações seguintes:
		- Hora de actividade
		- Descrição da actividade
		- ID de utilizador da pessoa que efectuou a alteração
		- ID de utilizador afectado
		- Descrição do privilégio
	- v Se a actividade estiver relacionada com a activação ou desactivação de um ID de utilizador, surge o ecrã Apresentar Detalhes do Registo de Segurança das Ferramentas de Serviço indicando as seguintes informações:
		- Hora de actividade
		- Descrição da actividade
		- ID de utilizador da pessoa que efectuou a alteração
		- ID de utilizador afectado
	- v Se a actividade estiver relacionada com outro tipo de evento, surge o ecrã Apresentar Detalhes do Registo de Segurança das Ferramentas de Serviço com as informações seguintes:
- <span id="page-28-0"></span>– Hora de actividade
- Descrição da actividade
- ID de utilizador afectado

### **Supervisionar a utilização de ferramentas de serviço através do registo de auditoria da segurança do OS/400**

Pode utilizar o registo de auditoria de segurança do OS/400 para registar as acções das ferramentas de serviço. Para activar o registo da auditoria de segurança do OS/400 de forma a registar as acções das ferramentas de serviço, execute os passos seguintes para cada servidor em que pretenda activar o registo de auditoria de segurança do OS/400:

- 1. A partir de uma sessão do iSeries Navigator, seleccione o nome do servidor em **Minhas Ligações** (no seu ambiente pode utilizar o seu nome para a função de ligações, em vez das predefinidas **Minhas Ligações**). Inicie sessão através de um ID que tenha as autoridades especiais para todos os objectos (\*ALLOBJ) e todas as auditoria(\*ALLAUDIT).
- 2. Expanda **Segurança**, seleccione **Políticas** e faça duplo clique sobre **Política de auditoria**.
- 3. Seleccione o separador **Sistema**. Certifique-se de que os itens seguintes estão seleccionados (também podem estar seleccionados outros itens):
	- Activar auditoria de acções
	- Tarefas de segurança
	- Tarefas do serviço
- 4. Prima **OK**. Estas funções de registo da auditoria de segurança estão agora disponíveis no servidor iSeries.

Uma vez activadas as funções do registo de auditoria de segurança, as informações de registo serão apresentadas no receptor do diário. Para aceder à entrada de acções das ferramentas de serviço no receptor do diário, insira o comando DSPJRN QSYS/QAUDJRN ENTTYP(ST) numa linha de comandos do OS/400.

Depois de aceder à entrada de acções das ferramentas de serviço no receptor do diário, o utilizador pode visualizar as entradas de auditoria das ferramentas de serviço para IDs de utilizador das ferramentas de serviço. Estas entradas de auditoria incluem acções tais como o início de sessão em SST ou DST, alterar a palavra-passe de um ID de utilizador das ferramentas de serviço e aceder às ferramentas de serviço. Para obter uma lista completa das entradas de auditoria e informações relacionadas, consulte a Ligação iSeries Security Reference

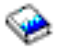

.

# **Detectar e corrigir problemas das ferramentas de serviço**

Utilize estas informações para saber quais as suas opções quando tiver problemas com as ferramentas de serviço. Também lhe dá informações sobre a comunicação de problemas a um centro de suporte.

**Problema 1:** Obtém um erro a indicar que a palavra-passe não está correcta.

Certifique-se de que a palavra-passe está correctamente inserida em maiúsculas ou minúsculas. As palavras-passe enviadas para os IDs de utilizador das ferramentas de serviço fornecidas pela IBM são em maiúsculas. Se tiver alterado a sua palavra-passe, certifique-se de que inseriu a palavra-passe utilizando as maiúsculas ou minúsculas utilizadas na alteração efectuada à palavra-passe.

**Problema 2:** Perdeu a palavra-passe para o ID de utilizador das ferramentas de serviço de QSECOFR.

<span id="page-29-0"></span>[Reponha a palavra-passe para o ID de utilizador das ferramentas de serviço de QSECOFR](rzamhrecover.htm) utilizando o comando CHGDSTPWD.

**Problema 3:** O seu ID de utilizador das ferramentas de serviço de QSECOFR ficou inactivo porque o utilizador se esqueceu de que a palavra-passe era em maiúsculas. O utilizador sabe a palavra-passe, mas escreveu-a de forma incorrecta.

O utilizador pode sempre iniciar sessão nas DST com o ID de utilizador das ferramentas de serviço de QSECOFR, mesmo se a palavra-passe estiver desactivada. O utilizador pode iniciar sessão e reactivar a palavra-passe a partir daí.

**Problema 4:** Obtém o erro Impossível alterar a palavra-passe do ID de utilizador das ferramentas de serviço, ao tentar alterar a palavra-passe do seu ID de utilizador das ferramentas de serviço através do ecrã Alterar Palavra-Passe de STRSST ou ao utilizar a API QSYCHGDS.

O seu ID de utilizador das ferramentas de serviço corresponde à predefinição e expirou. Além disso, a palavra-passe não pode ser alterada a partir das SST nem através da utilização da API QSYCHGDS. Utilize uma das opções seguintes:

- v Utilize outro ID das ferramentas de serviço com os privilégios funcionais apropriados para alterar a sua palavra-passe. Em seguida, inicie sessão e altere a sua palavra-passe para um valor que apenas o utilizador saiba.
- v [Aceda às DSTp](rzamhaccess.htm)ara alterar a sua palavra-passe.
- v Utilize outro ID de utilizador das ferramentas de serviço com os privilégios funcionais apropriados para aceder à opção Trabalhar com Segurança do Sistema (das DST ou das SST) e altere a definição Permitir que um ID de utilizador das ferramentas de serviço com uma palavra-passe predefinida <sup>e</sup> expirada altere <sup>a</sup> sua palavra-passe para 1 (Sim). Altere a sua palavra-passe e em seguida volte a colocar a definição na opção 2 (Não).

# **Informações relacionadas para ferramentas de serviço**

Segue-se uma lista dos manuais do iSeries e os Redbooks da IBM(TM) (em formato PDF), sites da Web e tópicos do Centro de Informações que se relacionam com o tópico das Ferramentas de serviço. Pode visualizar ou imprimir qualquer um dos PDFs.

#### **Manuais**

v **Tips and Tools for Securing Your iSeries** (cerca de 1420 KB ou 276 páginas)

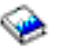

Um manual que fornece um conjunto de sugestões práticas para a utilização das funções de segurança dos servidores iSeries e para estabelecer procedimentos operativos que têm em conta a segurança.

v **iSeries Service Functions** (cerca de 1780 KB ou 360 páginas)

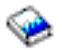

Um manual localizado no CD-ROM Manuais Suplementares que fornece informações básicas sobre as funções de serviço do iSeries que são normalmente utilizadas pelos representantes do serviço de hardware. O manual destina-se a auxiliar o representante do serviço de hardware a reunir informações sobre problemas de hardware normalmente detectados. Não abrange todas as funções do serviço disponíveis no servidor iSeries.

v **iSeries Security Reference** (cerca de 4260 KB ou 688 páginas)

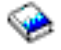

Este manual fornece informações sobre o planeamento, configuração, gestão e segurança de auditoria no seu servidor iSeries. Descreve todas as funções de segurança no sistema e discute como as

funções de segurança se relacionam com outros aspectos no sistema, como por exemplo a gestão do trabalho, cópia de segurança e recuperação e concepção da aplicação.

#### **Outras informações**

- Segurança
- Consola de Operações
- Partições lógicas
- iSeries Navigator

Para guardar um PDF na sua estação de trabalho para visualizar ou imprimir:

- 1. Clique com o botão direito do rato no PDF no seu browser (faça clique com o botão direito do rato na ligação acima).
- 2. Faça clique sobre **Guardar Destino Como...**
- 3. Navegue para o directório em que pretende guardar o PDF.
- 4. Faça clique sobre **Guardar**.

Se necessitar do Adobe Acrobat Reader para ver ou imprimir estes PDFs, pode descarregar uma cópia em [, o site da Web do Adobe](http://www.adobe.com/products/acrobat/readstep.html) (www.adobe.com/products/acrobat/readstep.html)

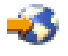

.

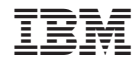

Impresso em Portugal